## q?。 1REAL4をインストールする際にUSBキーを挿したままインストールしてしまった! 起動時のエラーを解決します。

REAL4 を新規でインストールする際に、USB のプロテクトキーを挿したままインストールすると、起動時に エラーが起き、REAL4 が起動しません。その場合は次の方法で解決できます。

REAL4 を新 PC にインストールする際は、必ず USB キーを抜いた状態でインストールしてください。

データロジック HP( <http://www.datalogic.co.jp/> )の TOP ページ下側にある【プロテクトドライバー】ボタン をクリックすると、最新ドライバーのインストールリンク画面が開きます。

USB キーを抜いた状態のまま【SFProtect.EXE】のこちらボタンをクリックします。

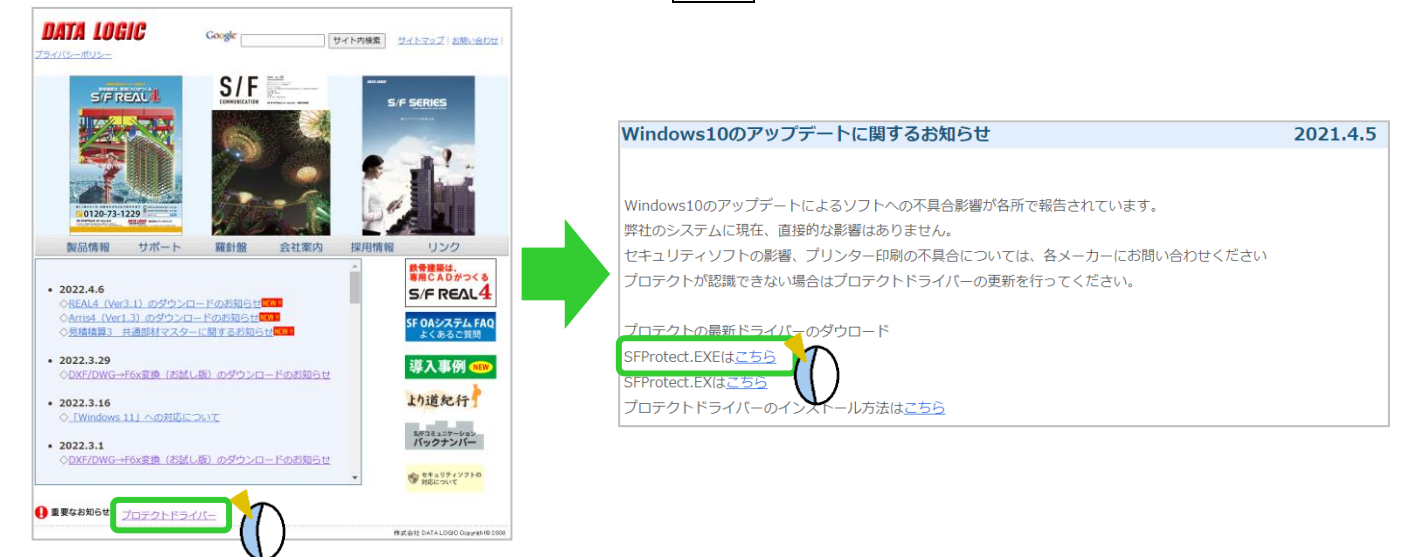

インストール画面が起動します。

Ξ

次へ をクリックしプロテクトドライバーのインストールを行います。

インストールの途中で表示されるプロテクトをクリックしドライバーをインストールします。

インストールがすべて終了したら PC を再起動し、再起動後に USB キーを挿して REAL4 を起動してください。

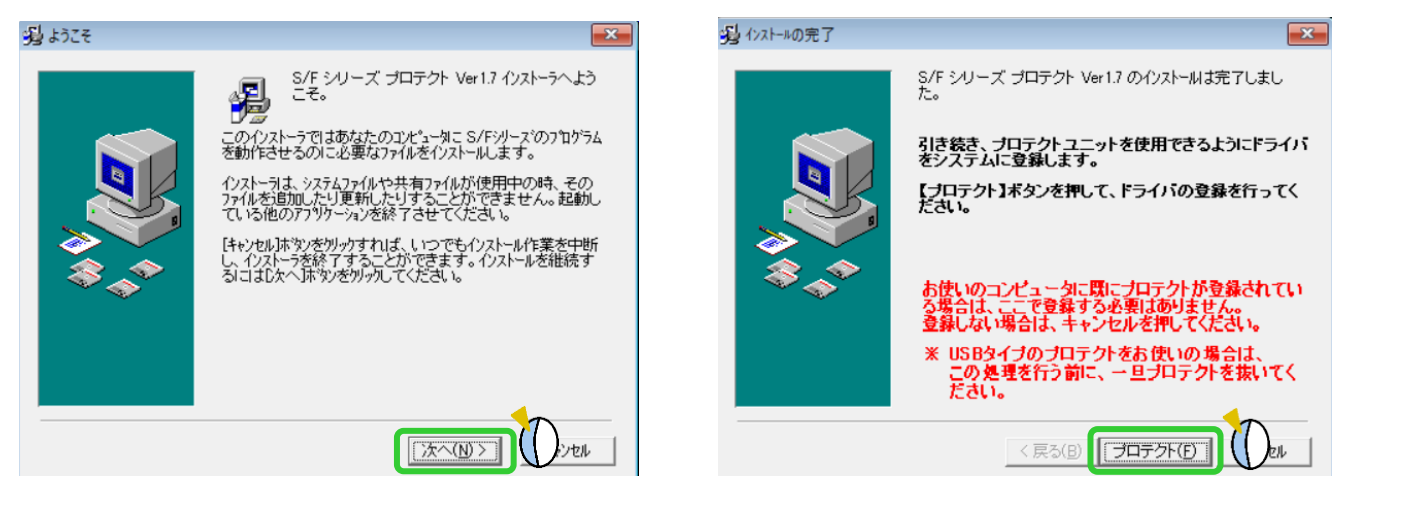

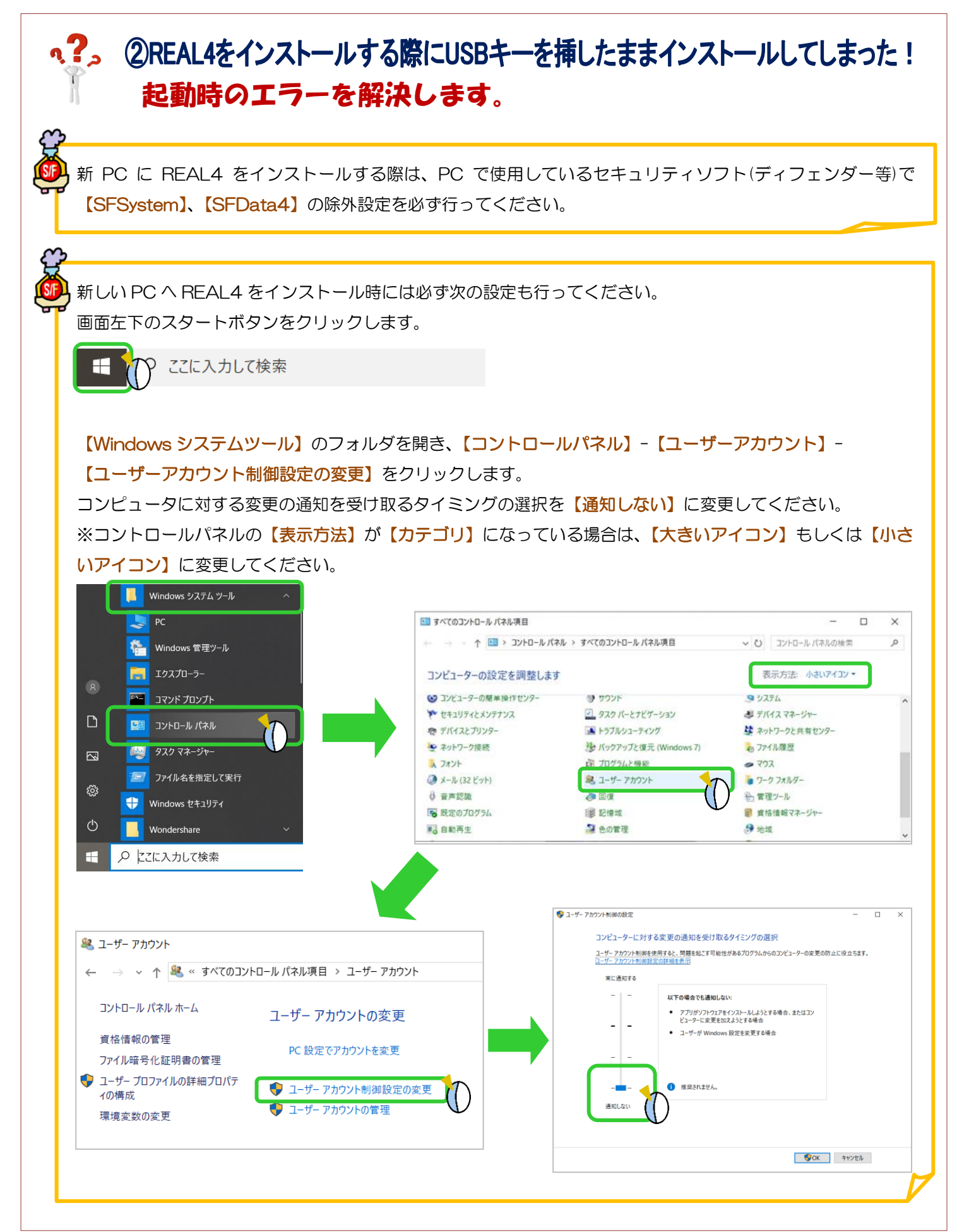

Ver3.02 2022/05